<span id="page-0-0"></span>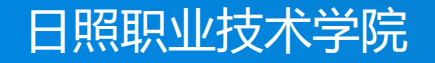

# **轻松学CAD**

授课人:谷彩霞 学 期: 2020-2021-2

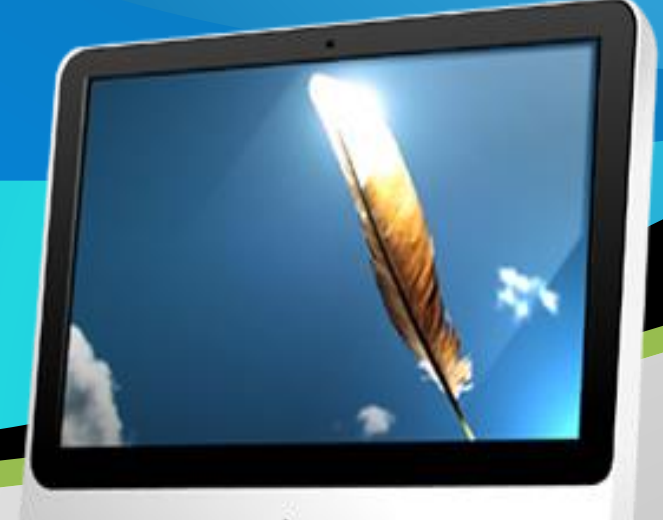

## **07. 绘制剖视图**

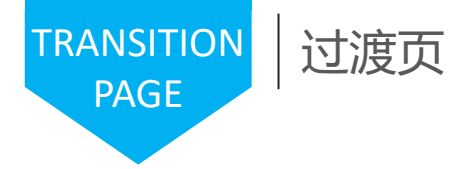

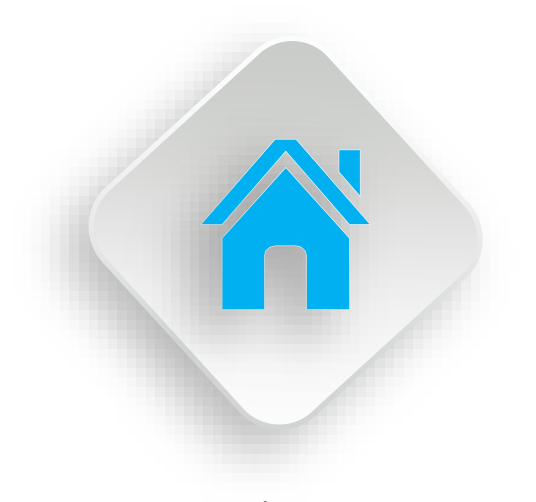

## 学习内容

1.图层的设置与图层管理 2.图线线型的设置 3.尺寸标注的操作 4.图案填充与颜色填充 5.剖面图的绘制

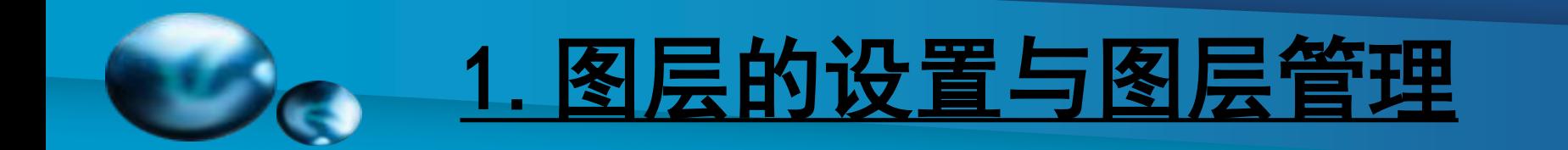

#### 第一步: 打开AutoCAD, 选择"未保存的图层状态"下拉列表的"管理图层状态"

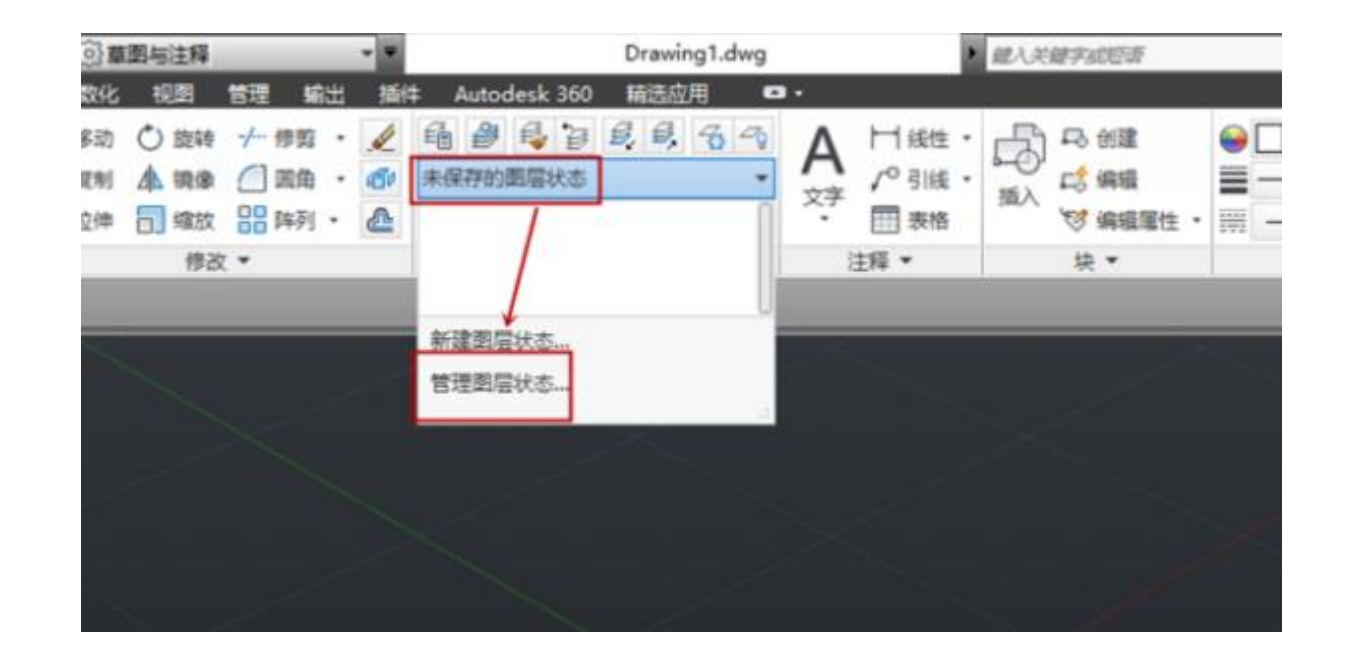

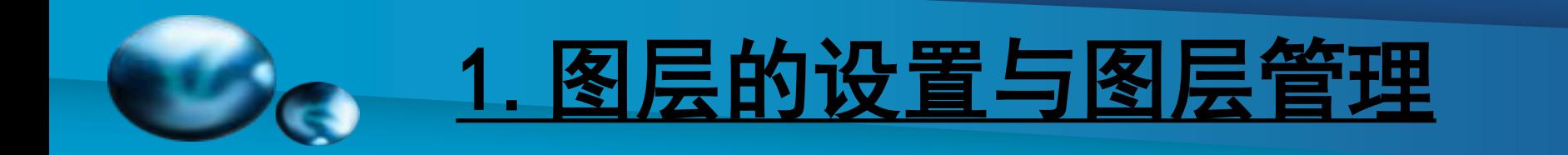

#### 第二步:在弹出的窗口中可以进行图层的新建、编辑、修改等操作

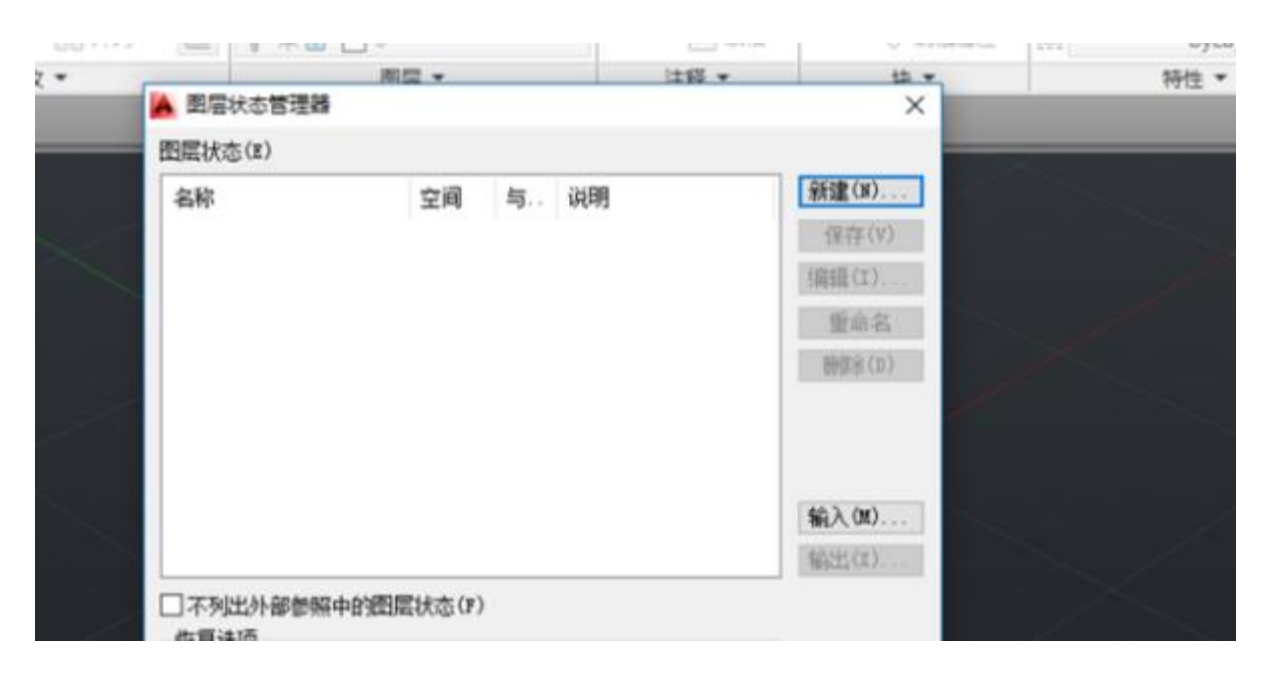

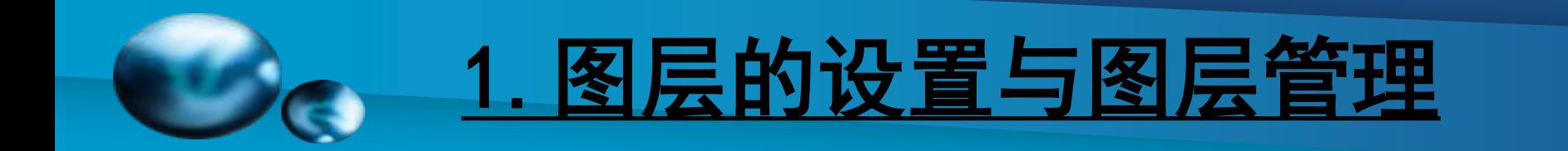

#### 第三步: 选择"新建", 在弹出的窗口中输入图层名称, 然后单击"确定"

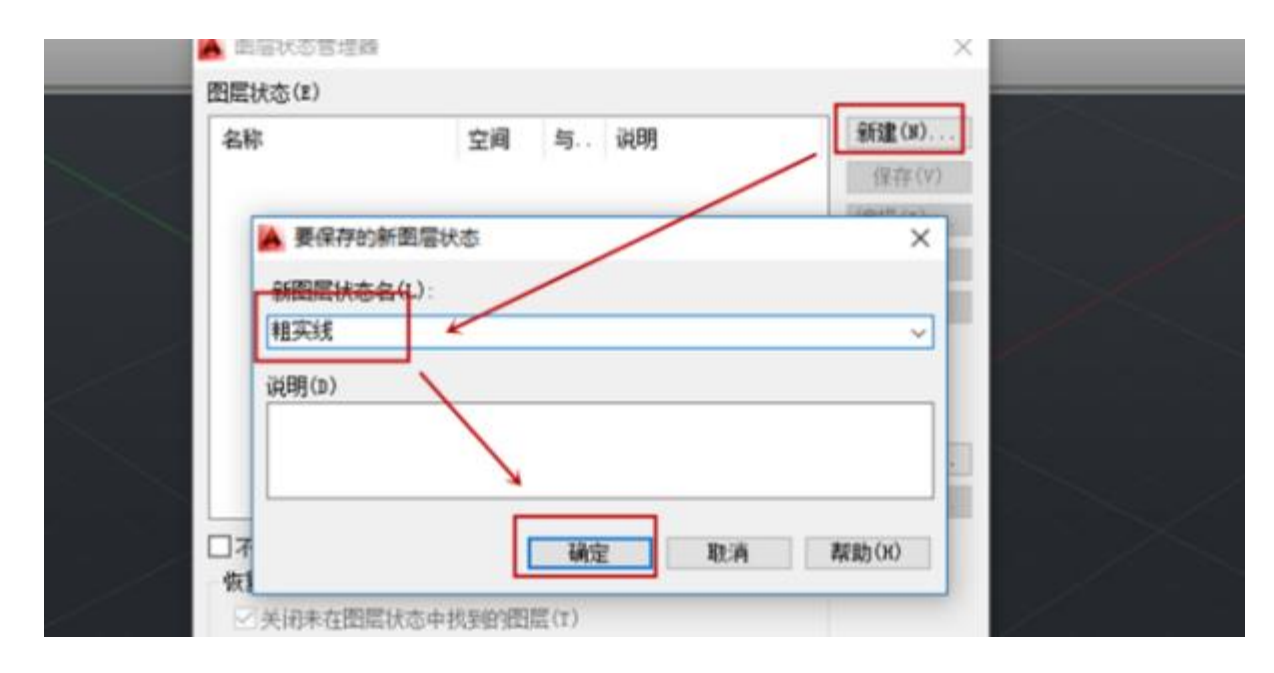

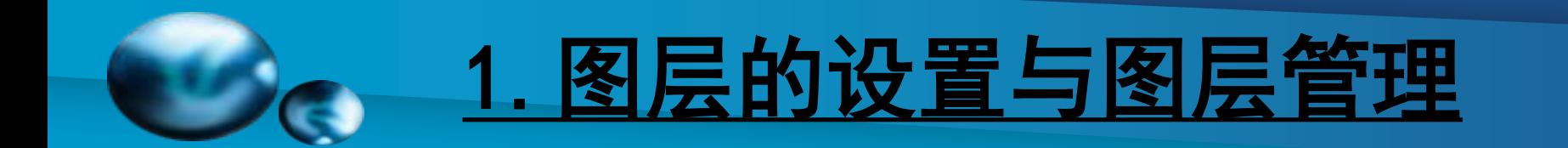

#### 第四步:选择"编辑",会弹出如下窗口

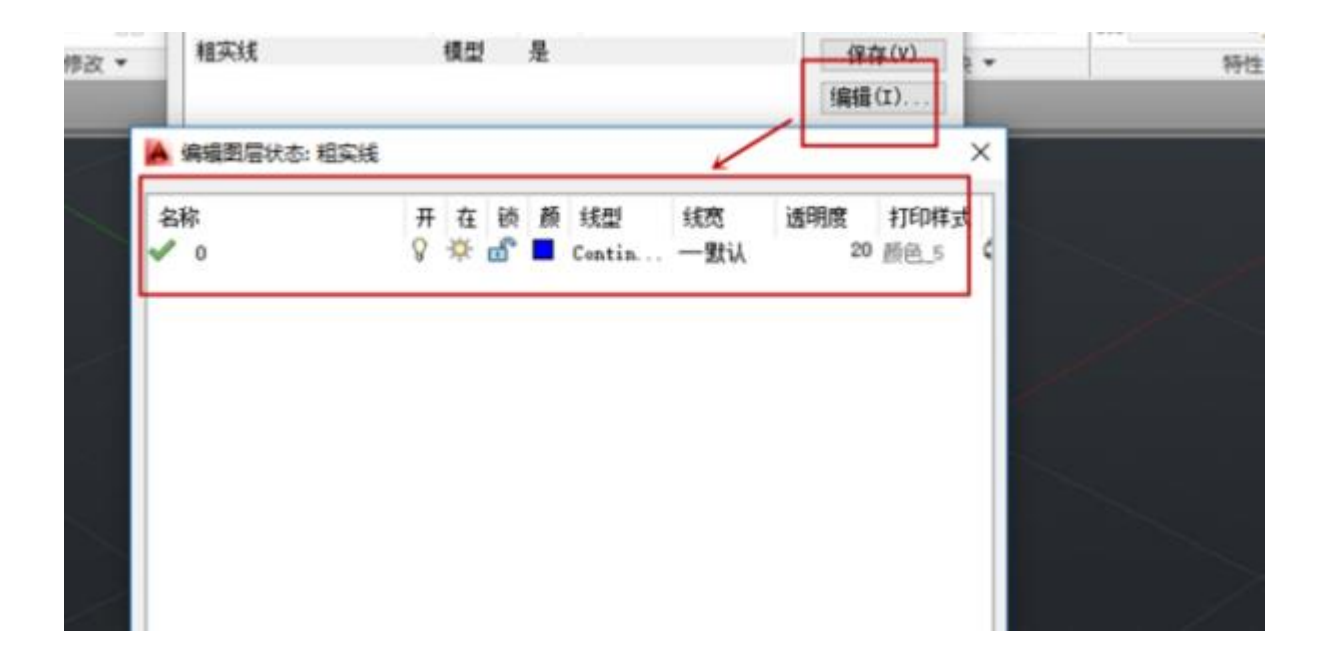

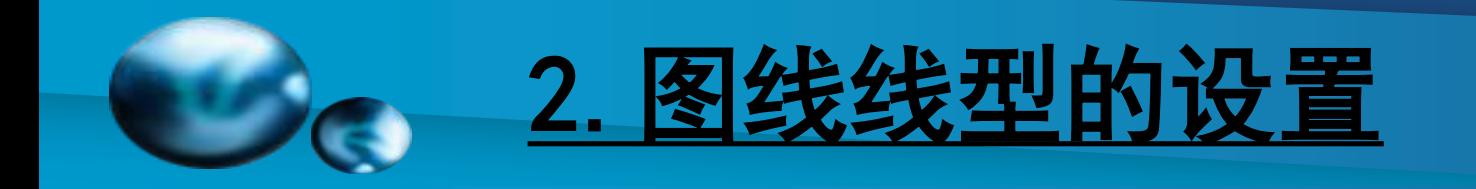

## 第一步:单击"线型",在弹出的窗口中选择"加载"

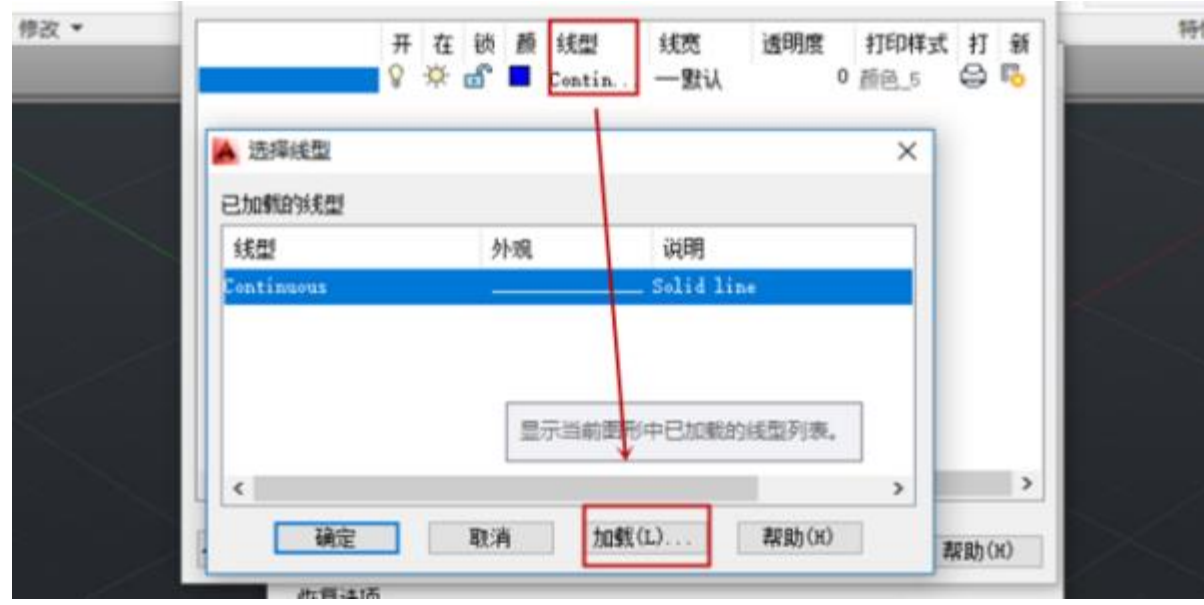

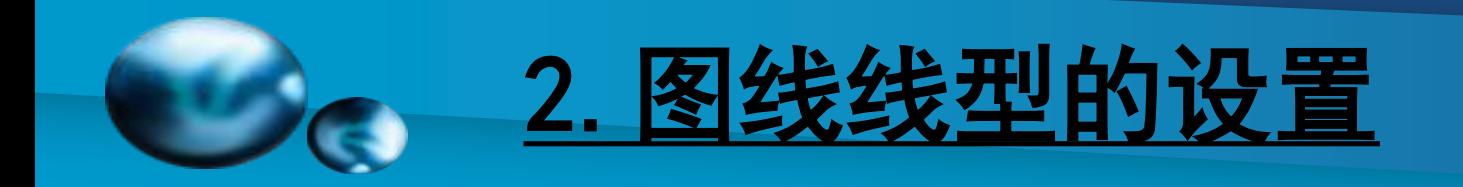

#### 第二步:选择要加载的线型,单击"确定"

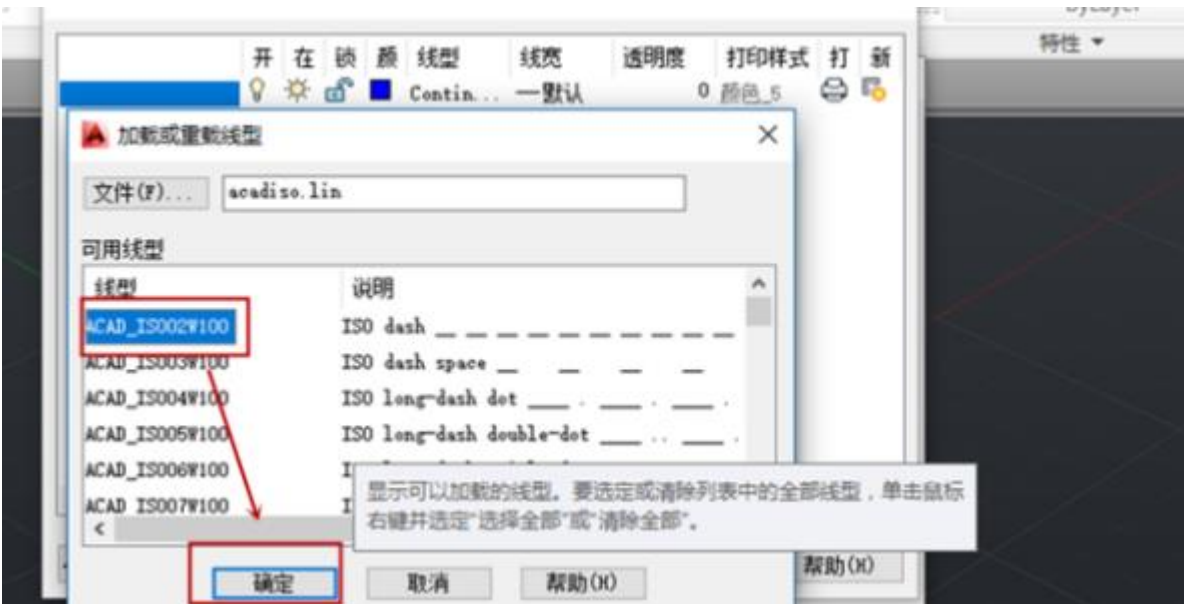

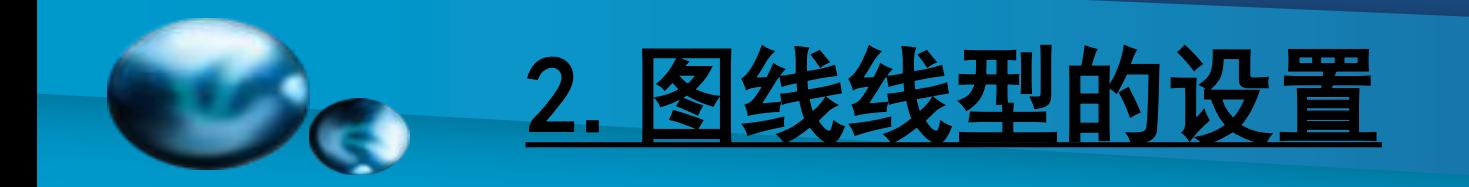

#### 第三步:然后会返回刚才的窗口,选择"确定"

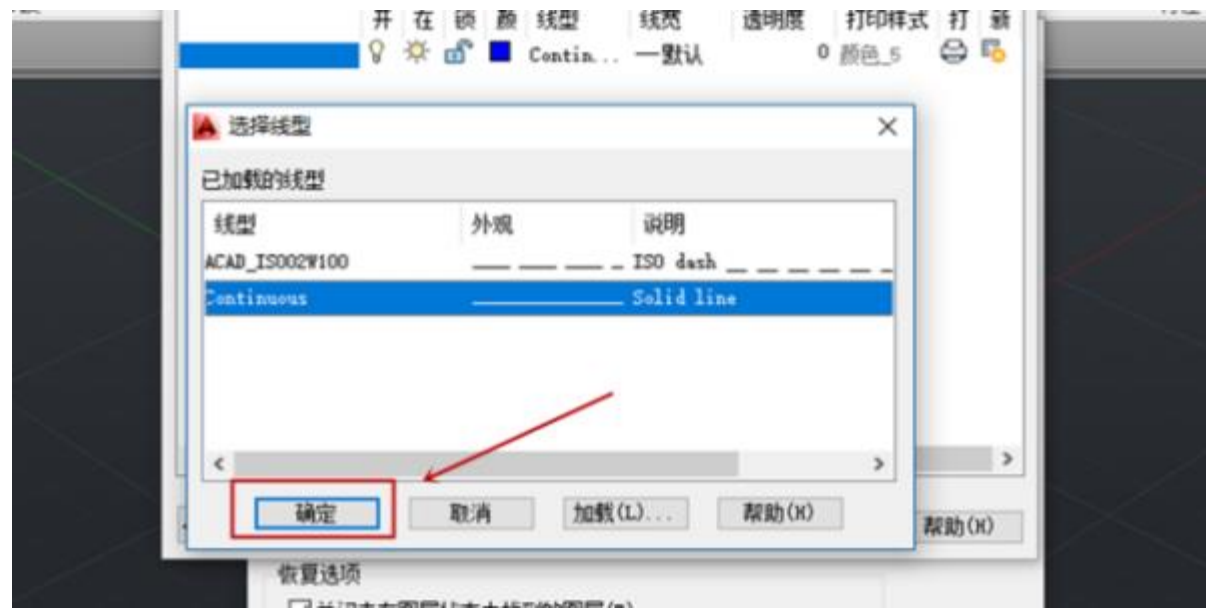

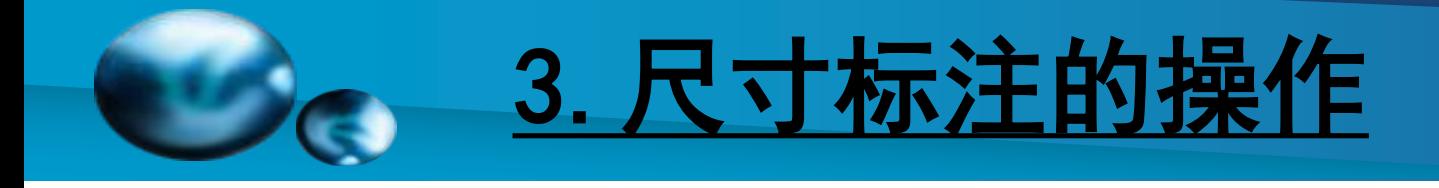

## [线性标注](#page-0-0)

【功能】: 创建水平、垂直或旋转的尺寸标注。 【下拉菜单】: 标注➜线性 【工具栏】:标注: 【Command】:dimlinear

指定第一条尺寸界线原点或<选择对象>: 指定点(1)或 按 ENTER 键选择要标注的对象;

指定第一条尺寸界线原点后AutoCAD 提示: 指定第二条尺寸界线原点:指定点 ; 然后显示以下提示:

指定尺寸线位置或[多行文字(M)/文字(T)/角度(A)/水平 (H)/垂直(V)/旋转(R)]: 指定一点作为尺寸线的位置并确定 绘制尺寸界线的方向,或输入选项;

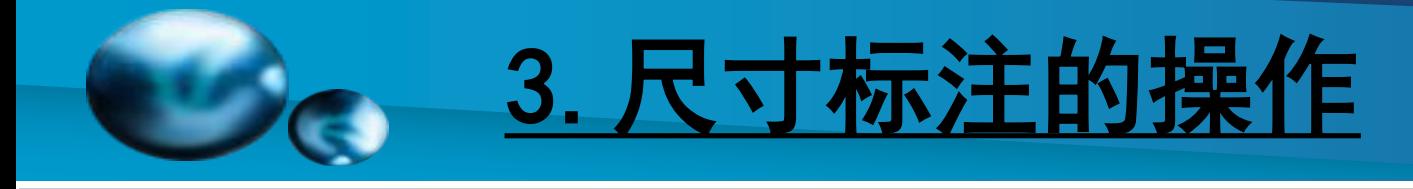

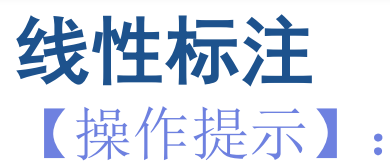

☞多行文字(M): 可在打开的"多行文字编辑器"中编辑标注文 字,应删除尖括号,输入新值,ENTER 键确认; ☞文字(T):修改标注文字,按 ENTER 输入; ☞角度(A):修改标注文字的角度; ☞水平(H):创建水平线性标注;

指定尺寸线位置或[多行文字(M)/文字(T)/角度(A)]: 指定点或输 入选项,选项解释与本操作提示的前三个相同;

☞垂直(V):创建垂直线性标注

指定尺寸线位置或[多行文字(M)/文字(T)/角度(A)]: 指定点或输 入选项,选项解释与本操作提示的前三个相同; **☞旋转(R)**: 创建旋转线性标注

指定尺寸线的角度<当前值>: 指定角度或按 ENTER 键;

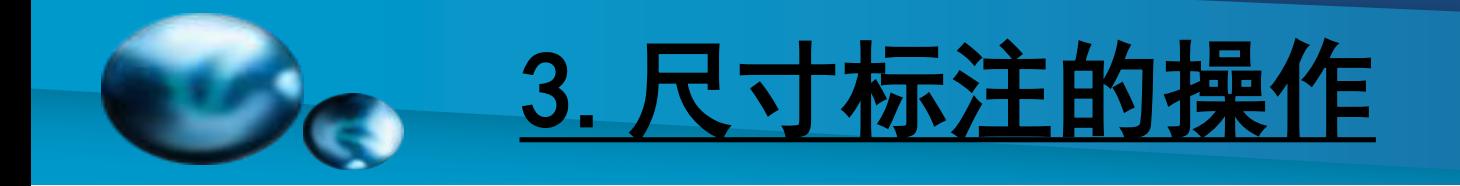

## 线性标注

线性标注例子如右图所 示。

【说明】:(1)在选择对 象之后,自动确定第一条和 第二条尺寸界线的原点。

(2)对于多段线和其他可 分解对象, AutoCAD 仅标注 独立的直线段和圆弧段。不 能选择非一致缩放块参照中 的对象。 <sup>图</sup>7-2 线性标注

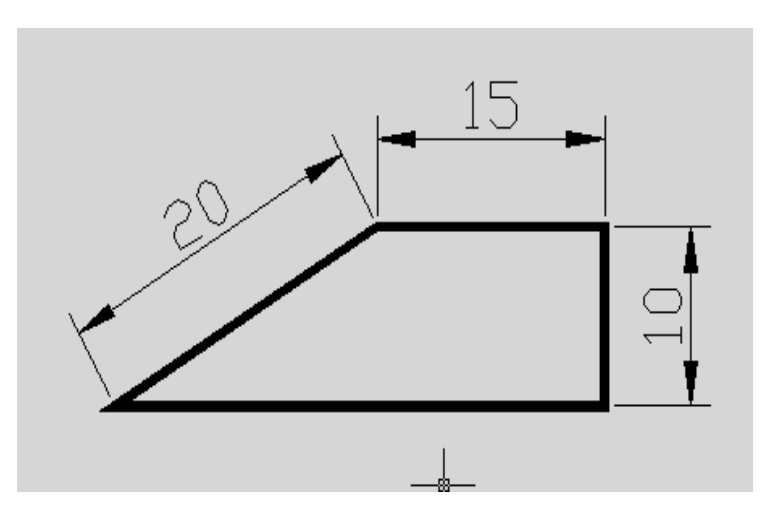

(3)如果选择了直线段和圆弧段,AutoCAD 用直线段或圆弧 段的端点作为尺寸界线的原点。

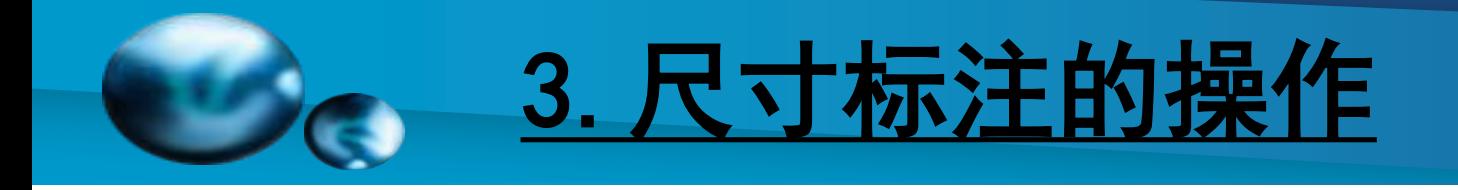

## [对齐标注](#page-0-0)

【功能】:创建对齐线性标注。 【下拉菜单】:标注➜对齐 【工具栏】:标注: 下 【Command】:dimaligned

指定第一条尺寸界线原点或<选择对象>: 指定点以使用手动尺 寸界线, 或按 ENTER 键以使用自动尺寸界线; 指定第一条尺寸界线原点后提示: 指定第二条尺寸界线原点: 指定点 然后显示以下提示:

指定尺寸线位置或[多行文字(M)/文字(T)/角度(A)]: 指定一点作 为尺寸线位置或输入选项。

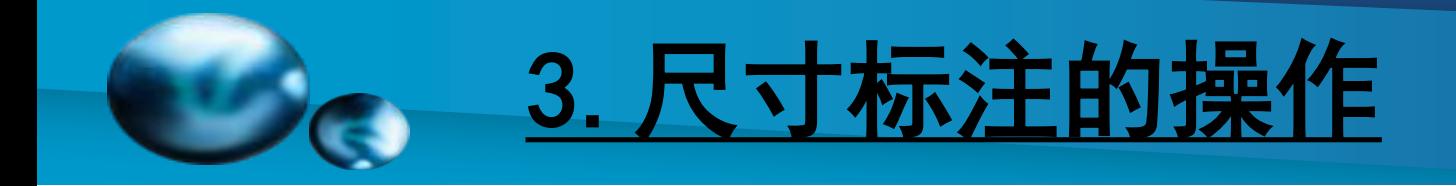

## 对齐标注

【操作提示】:

☞多行文字(M):可在打开的"多行 文字编辑器"中编辑标注文字,应 删除尖括号,输入新值,ENTER 键 确认;

**☞文字(T)**: 输入标注文字或按 ENTER 键接受生成的测量值;

☞角度(A):可修改标注文字的角度; 对齐线性标注例子如图7-3所示。 <sup>图</sup>7-3 对齐线性标注

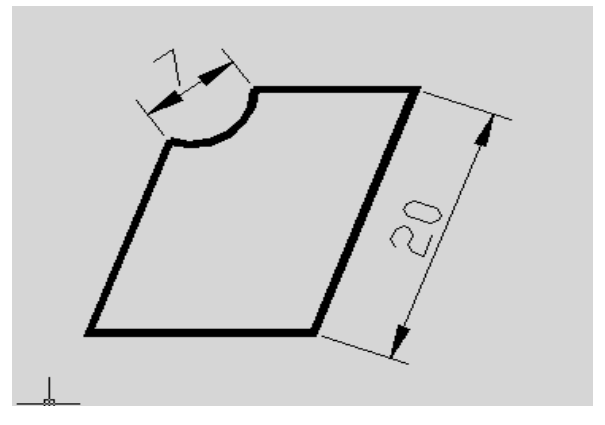

【说明】:(1)在对齐标注中,尺寸线平行于尺寸界线原点连成的直 线。

(2)若选择直线或圆弧,其端点将用作尺寸界线的原点;若选择一个 圆,其直径端点将作为尺寸界线的原点。

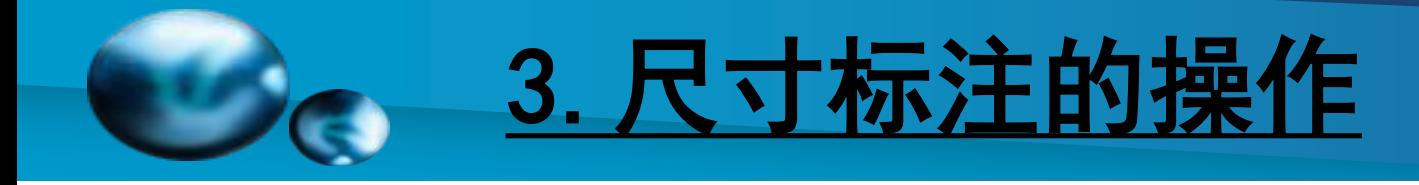

## [半径标注](#page-0-0)

【功能】: 创建半径标注。 【下拉菜单】: 标注➜半径 【工具栏】:标注: 【Command】:dimradius 选择圆弧或圆:选定待标注的圆弧或圆; 指定尺寸线位置或 [多行文字(M)/文字(T)/角度(A)]: 指定一点作为尺 寸线的位置并确定绘制尺寸界线的方向, 或输入选项; 【操作提示】:

☞多行文字(M):可在打开的"多行文字编辑器"中编辑标注文字, 应删除尖括号,输入新值,ENTER 键确认; ☞文字(T):修改标注文字,按 ENTER 输入新值; ☞角度(A):可修改标注文字的角度;

在"修改标注样式"对话框中,在"文字对齐"一栏选"ISO标准", 可得如图的半径标注。

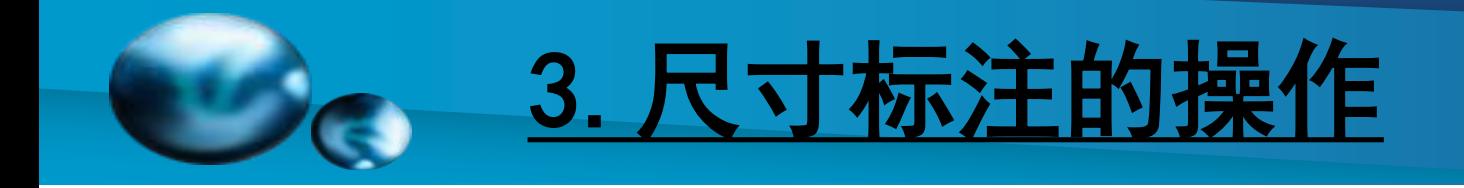

## 半径标注

半径标注例子如右图 所示。

【说明】:(1)半径标注 由一条具有指向圆或圆弧的 箭头的半径尺寸线组成。尺 寸数字前加一R表示半径。

(2)对于水平标注文字, 如果半径尺寸线的角度大于 水平 15 度,引线将将拆成 水平线。

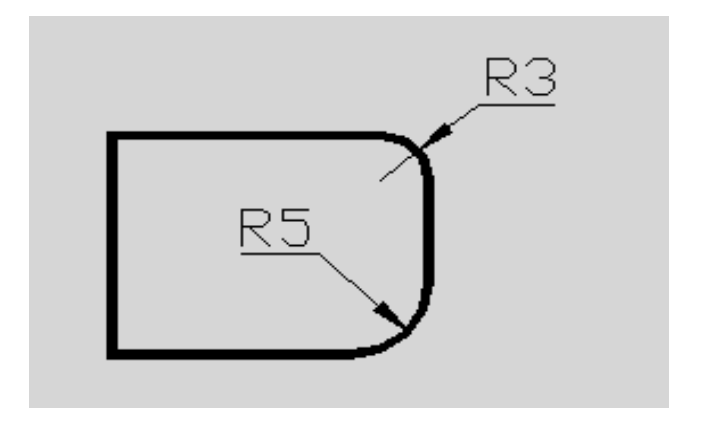

图7-5 半径标注

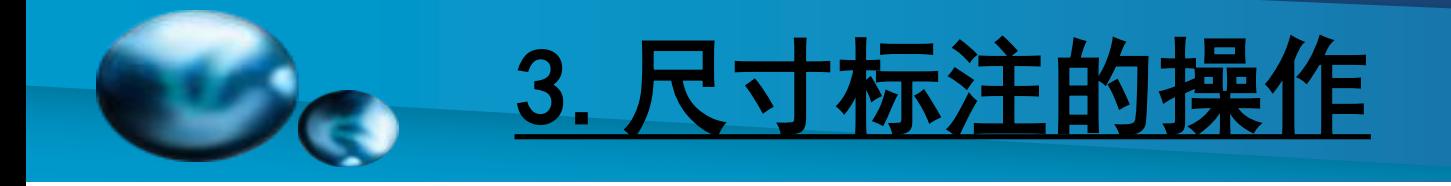

## [直径标注](#page-0-0)

- 【功能】: 创建直径标注。
- 【下拉菜单】: 标注➜直径
- 【工具栏】: 标注: 9
- 【Command】:dimdiameter

选择圆弧或圆:选定待标注的圆弧或圆;

指定尺寸线位置或 [多行文字(M)/文字(T)/角度(A)]: 指定圆 上的任何一点,移动鼠标可选择尺寸线的位置,并确定尺寸界线 的方向。

【操作提示】:

☞多行文字(M):在打开的"多行文字编辑器"中编辑标注文字, 应删除尖括号,输入新值,ENTER 键确认: ☞文字(T):可修改标注文字,按 ENTER 输入; ☞角度(A):可修改标注文字的角度;

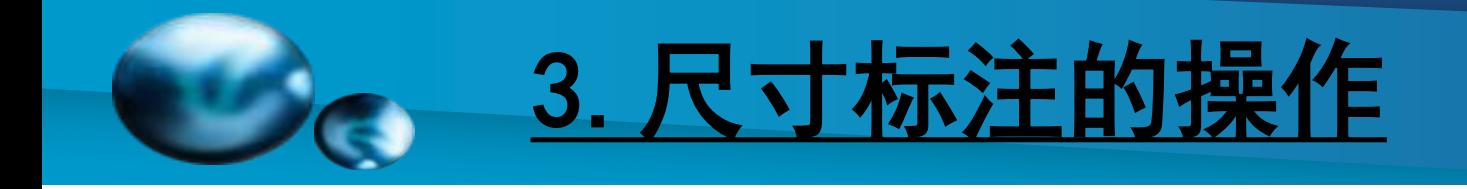

## 直径标注

直径标注例子如右图所示。 【说明】:(1)直径标注 在尺寸数字前加一表示直径。

(2)对于水平标注文字, 如果半径尺寸线的角度大于 水平 15 度,引线将将拆成水 平线。 四、四、四、四、四、四、百径标注

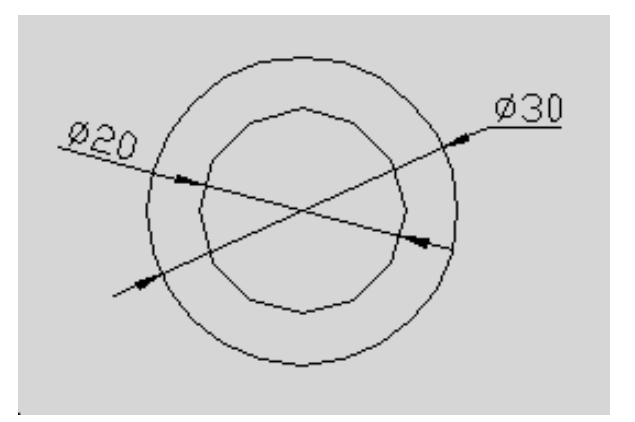

(3) 对于圆柱剖面等直径标注, 则应采用线性标注, 并 在标注尺寸数字前加直径符号字符串"%%c",例: 在命 令行输入 "%%c20", 标注的效果为 "φ20"。注意: c应 为英文状态下输入。

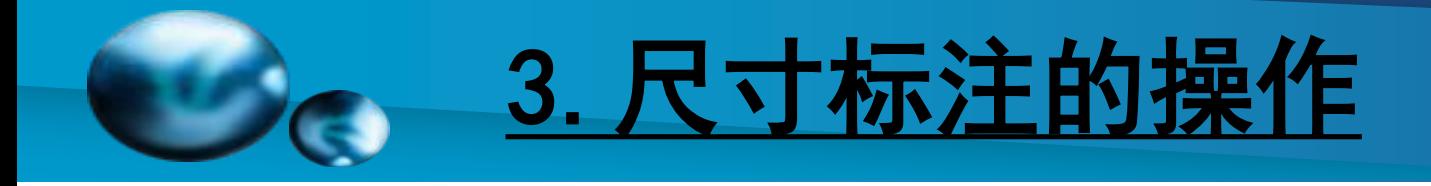

## [角度标注](#page-0-0)

- 【功能】: 创建角度标注。
- 【下拉菜单】: 标注➜角度
- 【工具栏】:标注:
- 【Command】:dimangular

选择圆弧、圆、直线或<指定顶点>:选定一个圆弧、圆的其中一点 或夹角的二条直线;

指定标注弧线位置或 [多行文字(M)/文字(T)/角度(A)]: 指定一点作为 尺寸线的位置并确定绘制尺寸界线的方向,或输入选项。

【操作提示】:

☞多行文字(M):可在打开的"多行文字编辑器"中编辑标注文字, 应删除尖括号,输入新值,ENTER 键确认;

☞文字(T):修改标注文字,按 ENTER 键输入新值;

☞角度(A):可修改标注文字的角度;

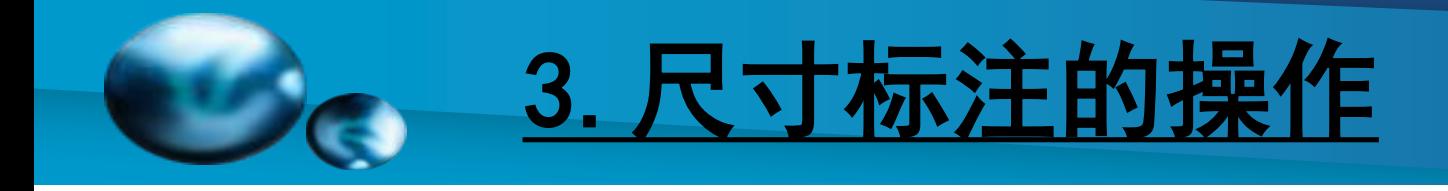

## 角度标注

角度标注例子如右图所示。

【说明】:(1)若选择圆 弧,则使用选定圆弧上的点 作为三点角度标注的定义点。 圆弧的圆心是角度的顶点, 圆弧端点成为尺寸界线的起 点。

 $100^{\circ}$ 1352

(2)指定尺寸线的位置 不同,标注的角度也会变化。 图7-7 角度标注

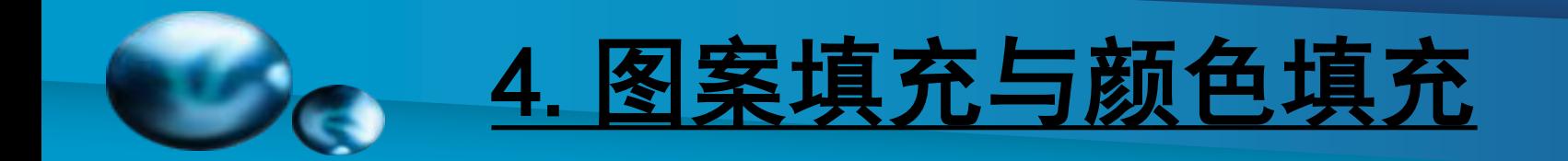

#### 第一步:点击绘图下拉线内的"图案填充"

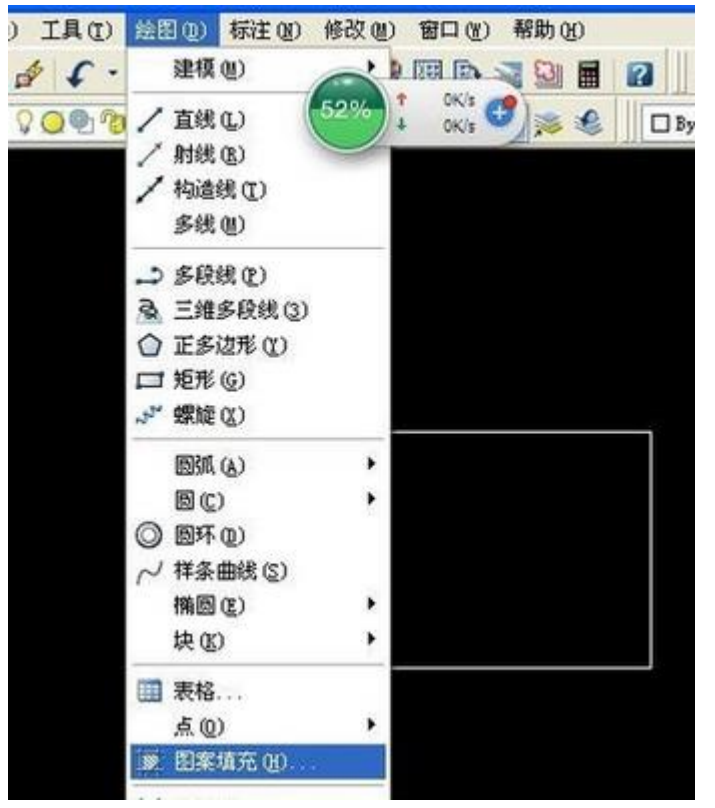

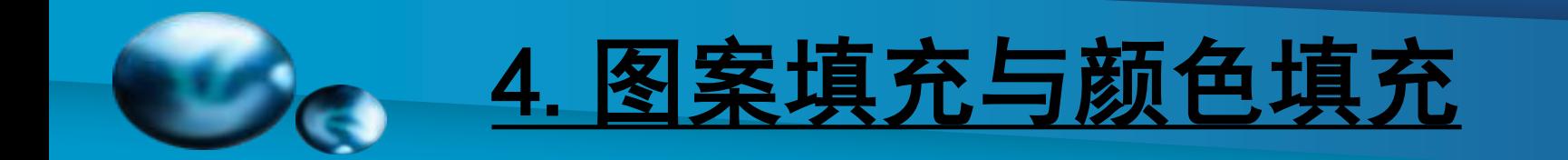

### 第二步:打开图案填充后,出现如图所示菜单,点图案后的样例按钮。

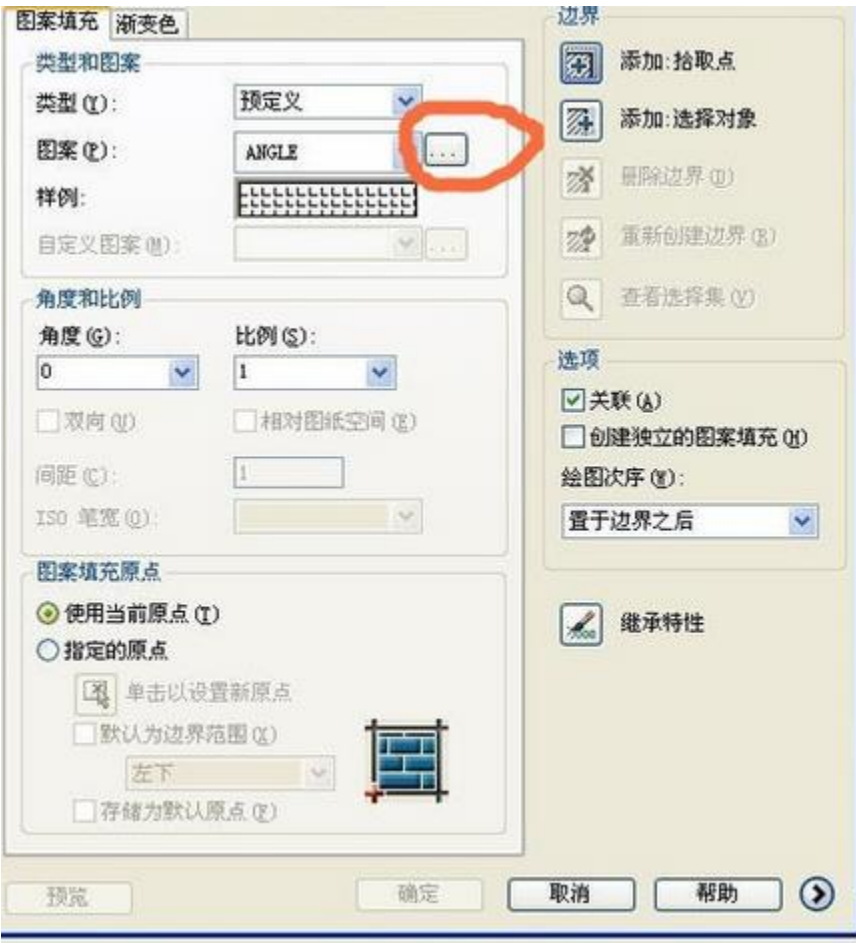

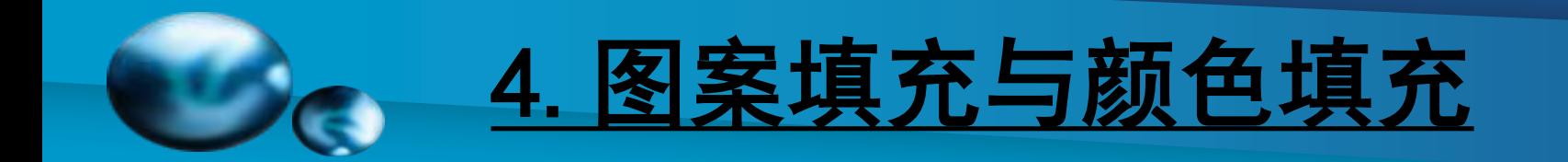

#### 第三步:选择需要填充的图案后点确定

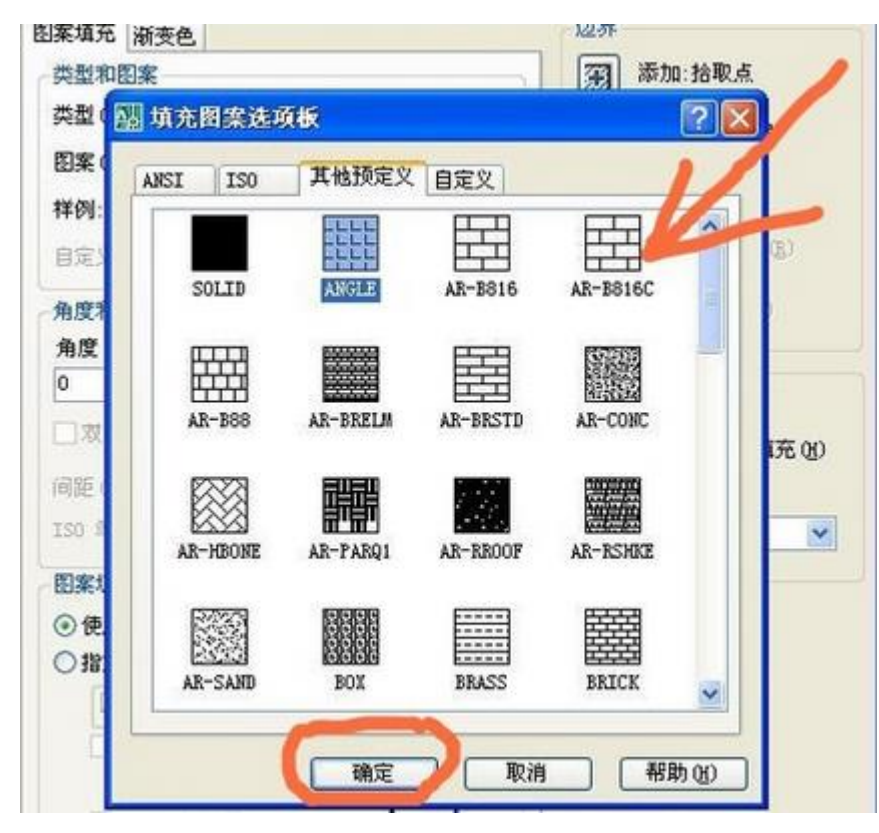

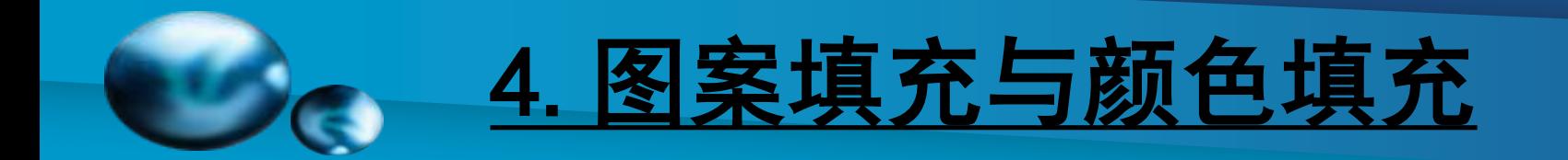

#### 第四步:可以根据你的需要选择角度和比例

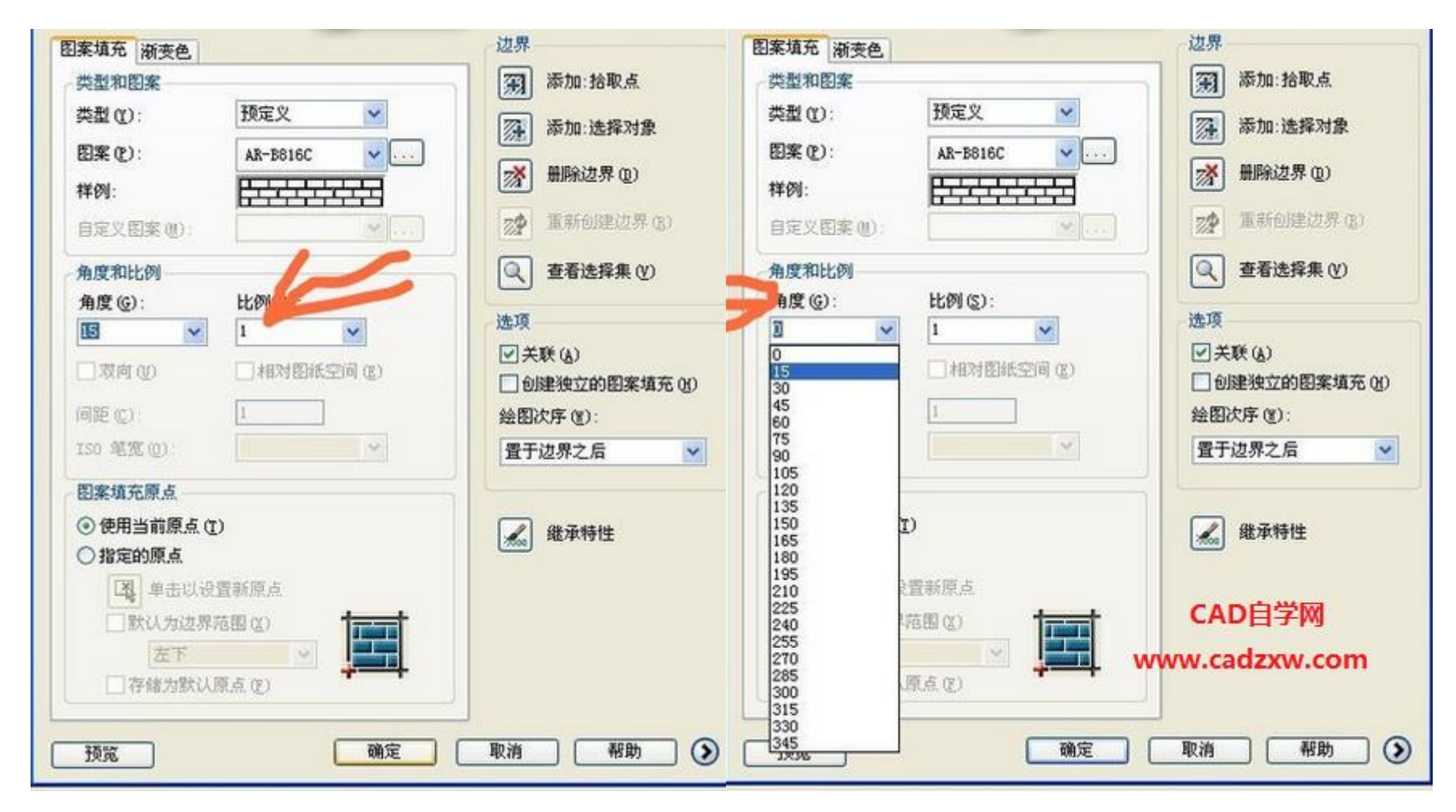

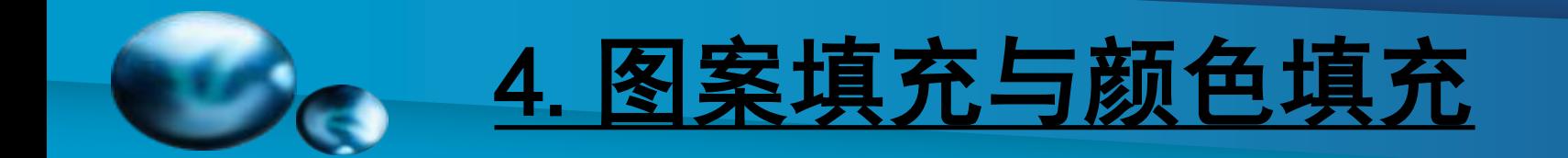

#### 第五步:都选好的,点"边界"下的添加选择对象。

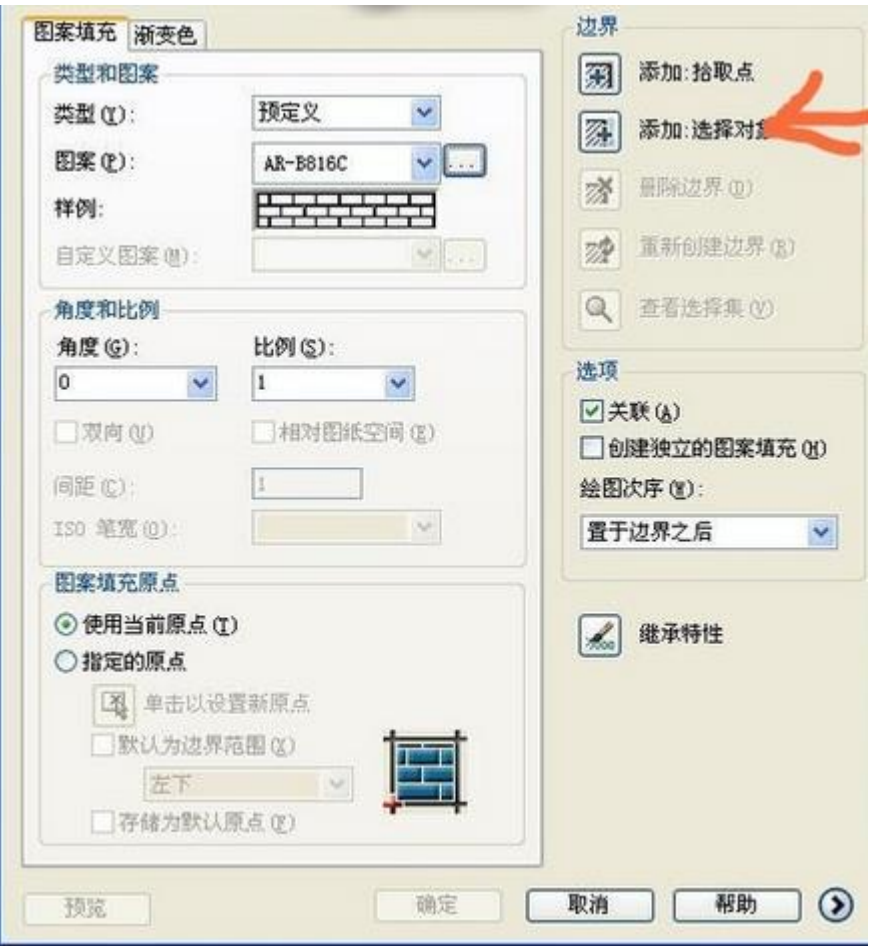

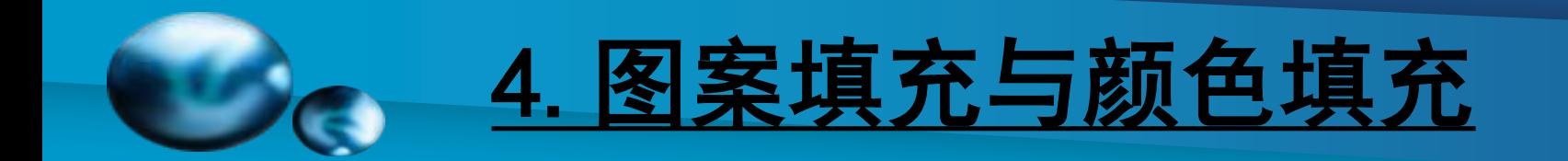

#### 第六步:点确认,再点下要填充的图

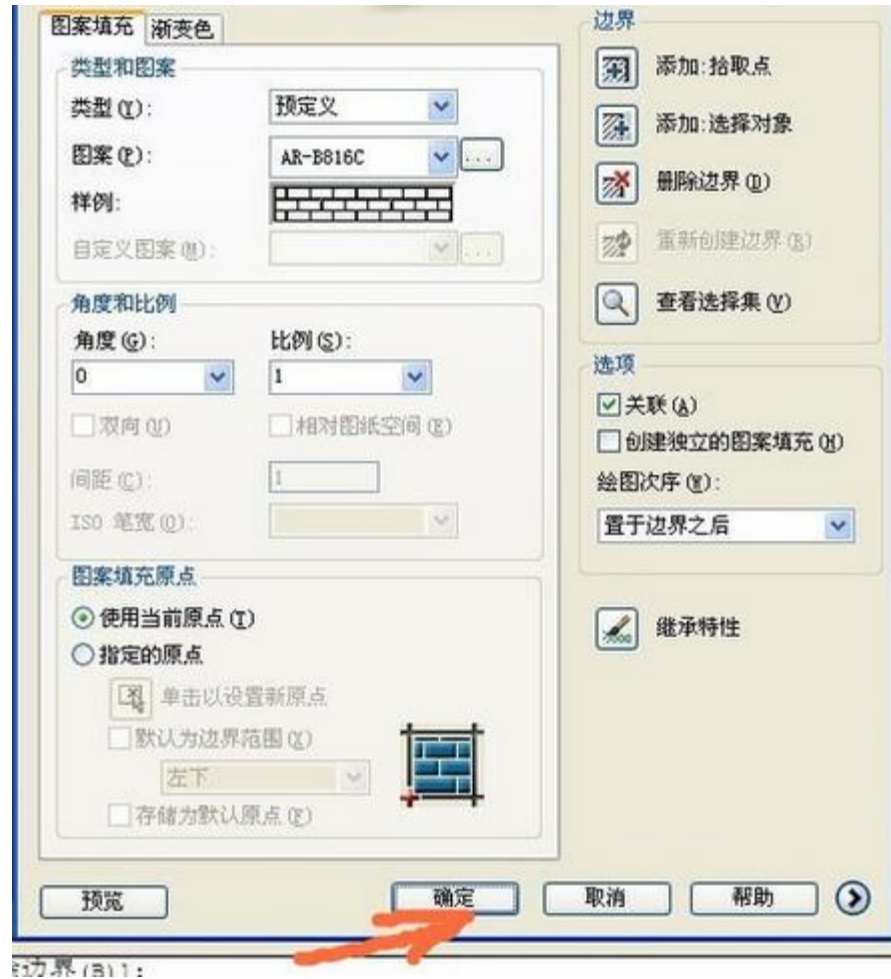

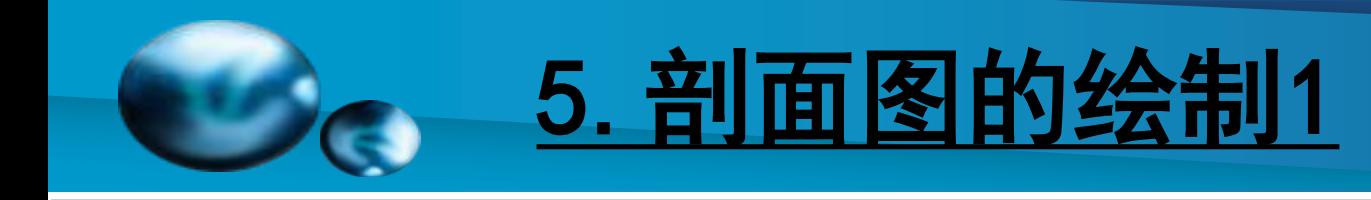

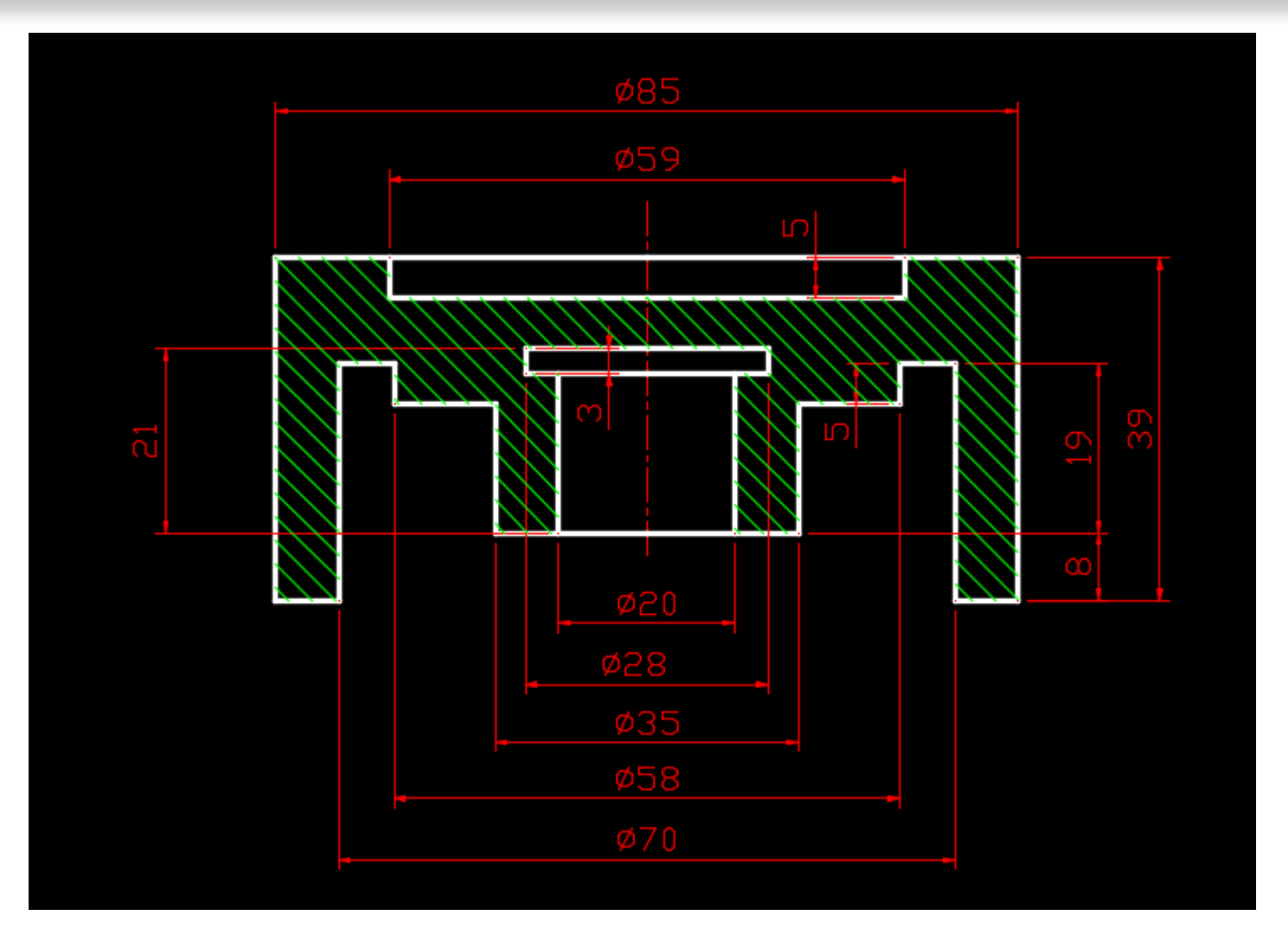

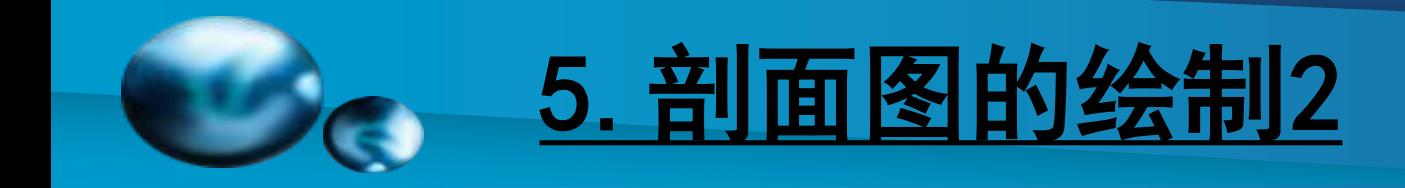

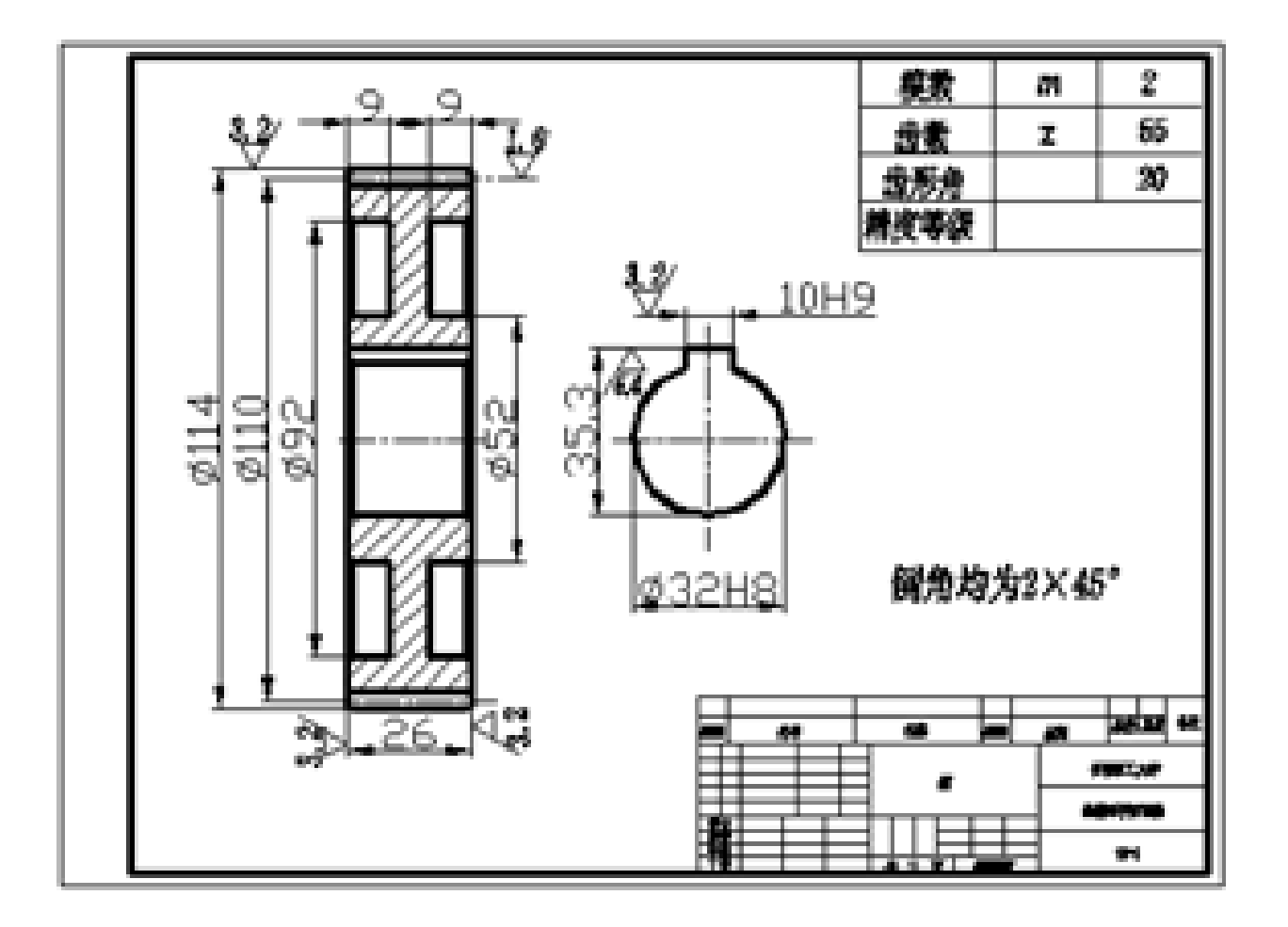

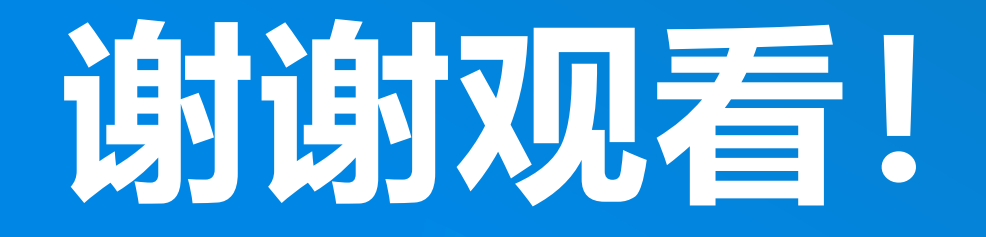

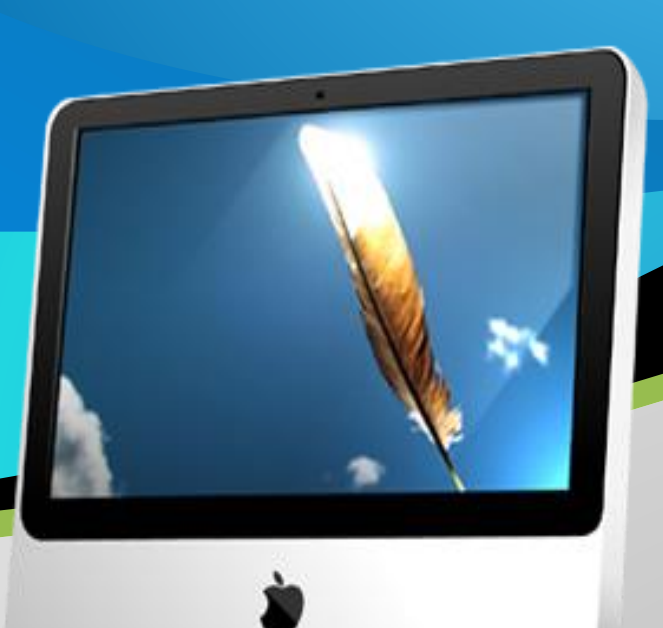